# **弘光科技大學\_校內跨校無線漫遊 HK-WiFi+**

**Windows 10 手動設定方式**

**1. 點選**→**開始**→**設定**

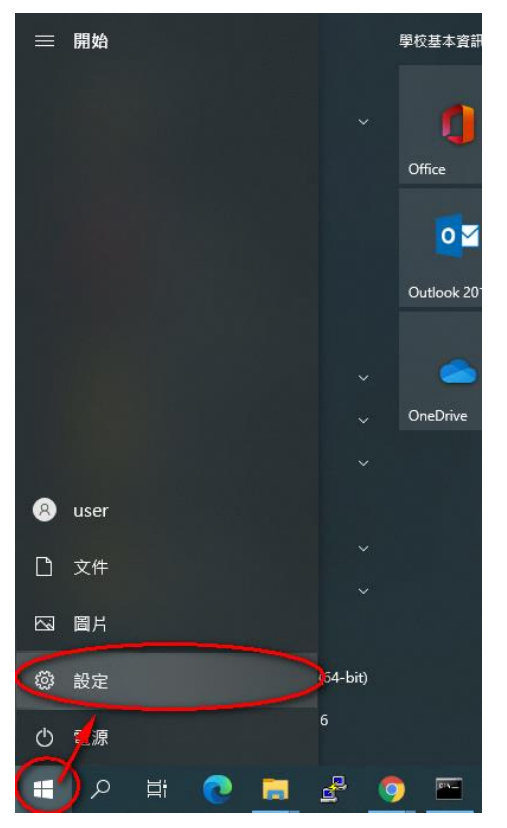

### **2. 點選〝網路和網際網路〞選項**

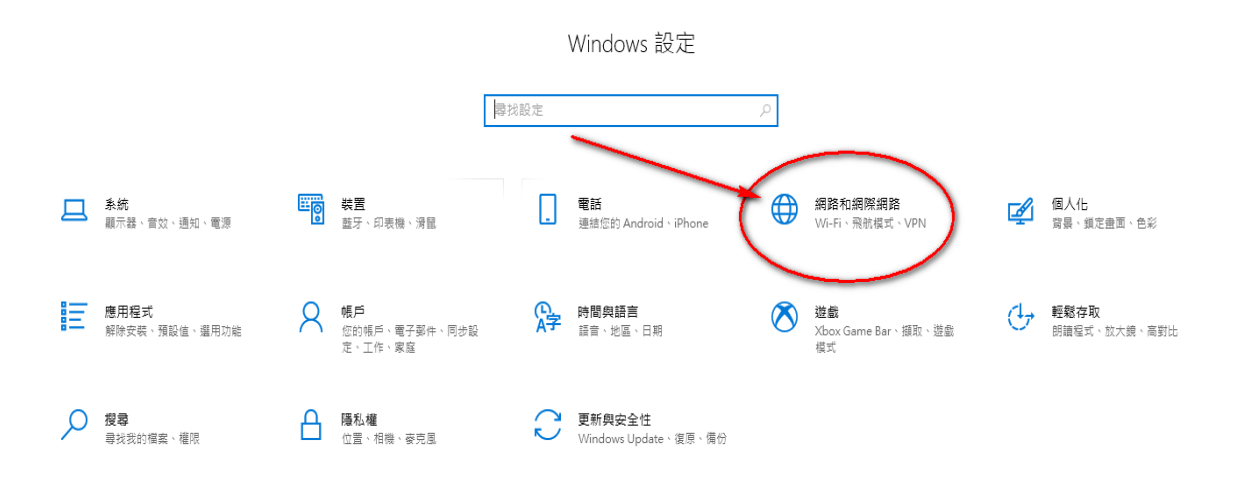

### **3. 點選〝網路和共用中心〞選項**

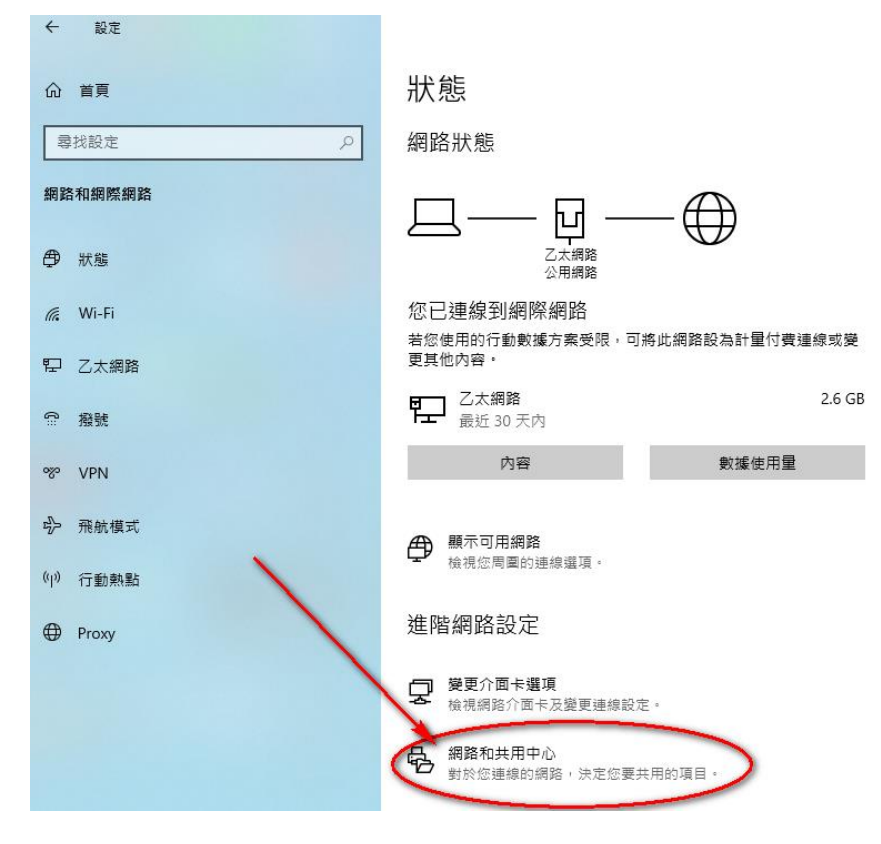

### **4. 點選〝設定新的連線或網路〞選項**

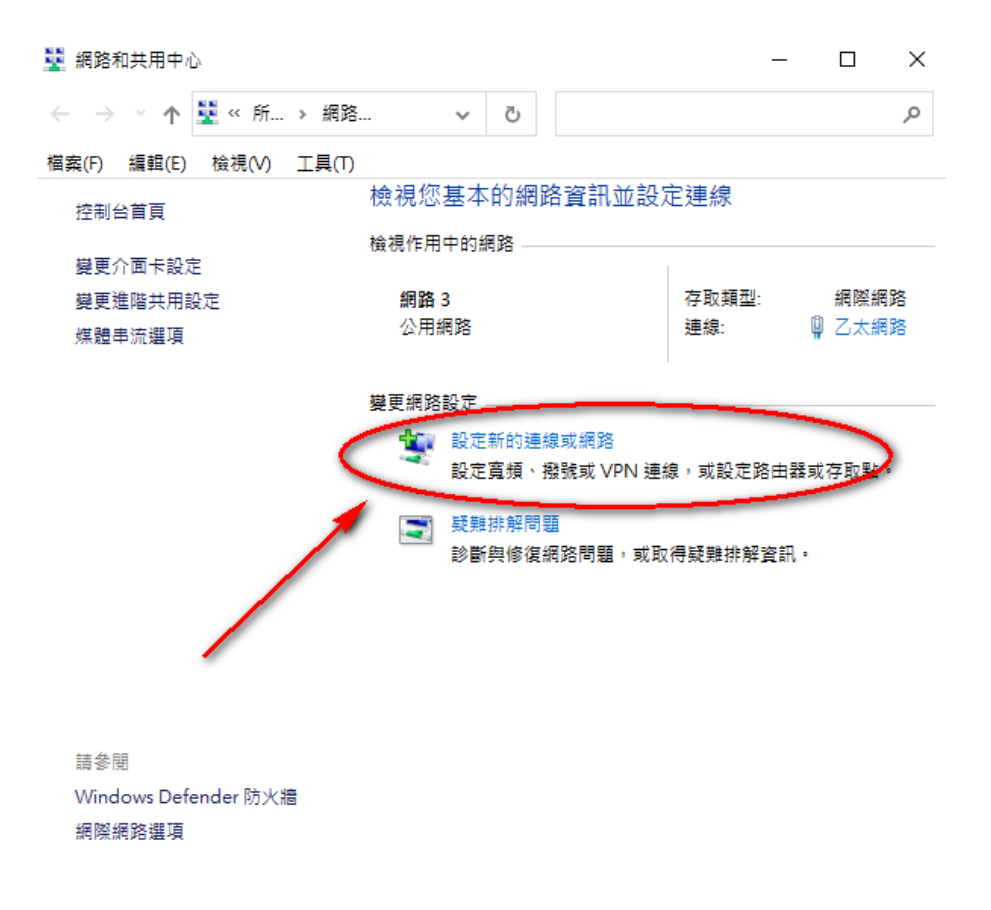

5. 點選〝手動連線到無線網路〞→〝下一步〞

 $\Box$   $\times$ 

← ● 設定連線或網路

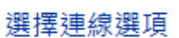

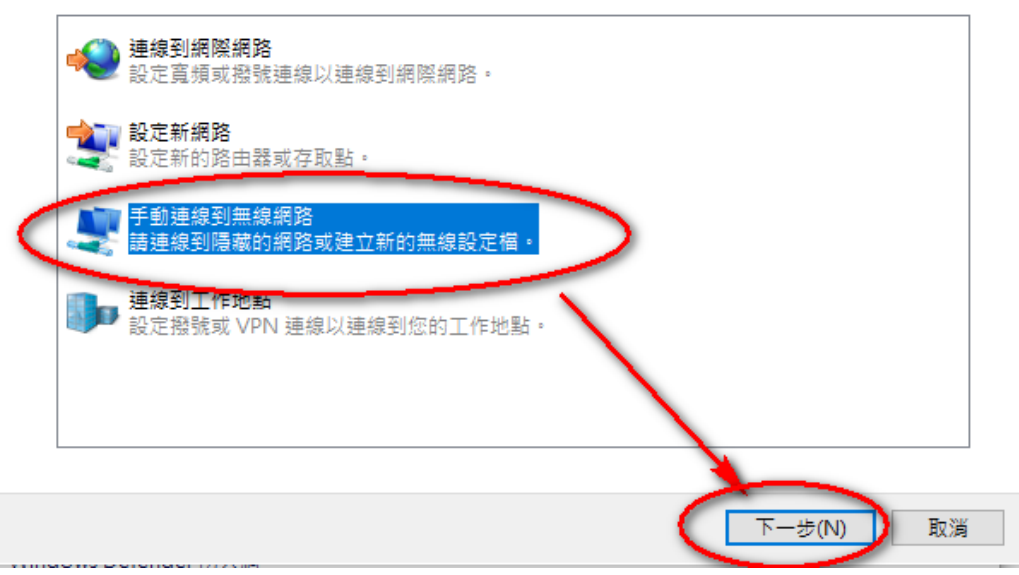

**6. 請依照下圖設定後點選下一步**

 $\Box$   $\times$ 

← ■ 手動連線到無線網路

輸入您要新增之無線網路的資訊

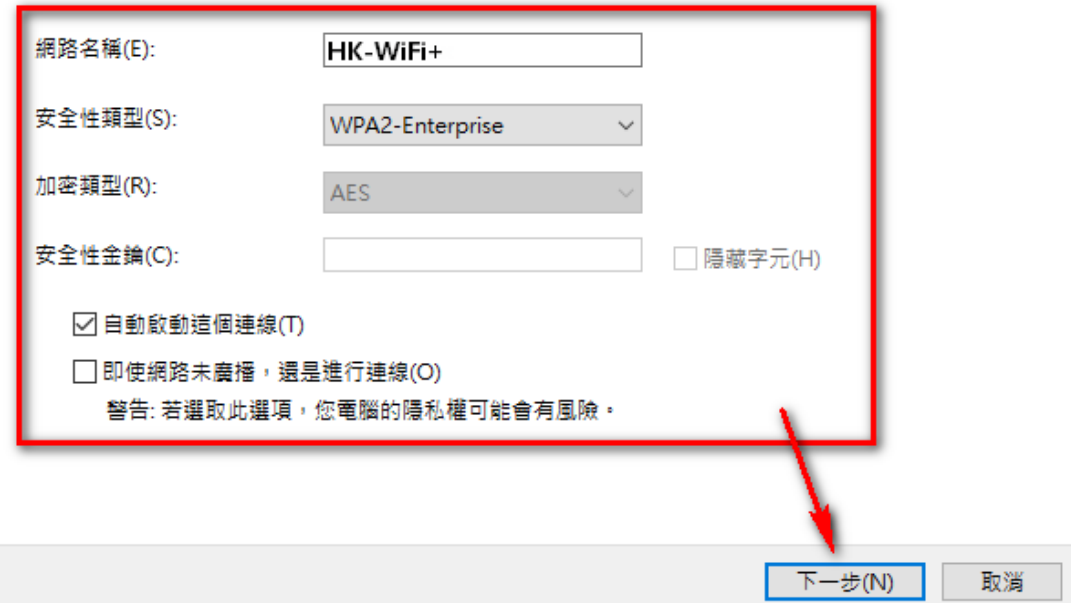

### 7. 點選 "變更連線設定"

← ■ 手動連線到無線網路

已成功新增HK-WiFi+

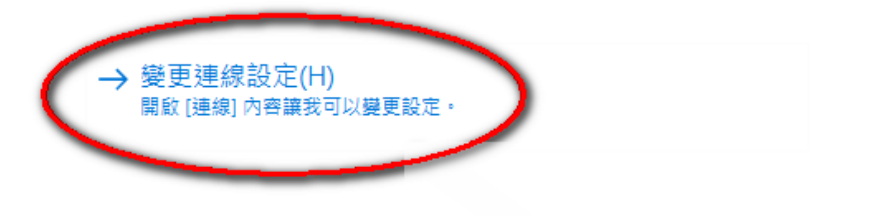

 $\Box$   $\times$ 

# 8. 請依照下圖確認設定

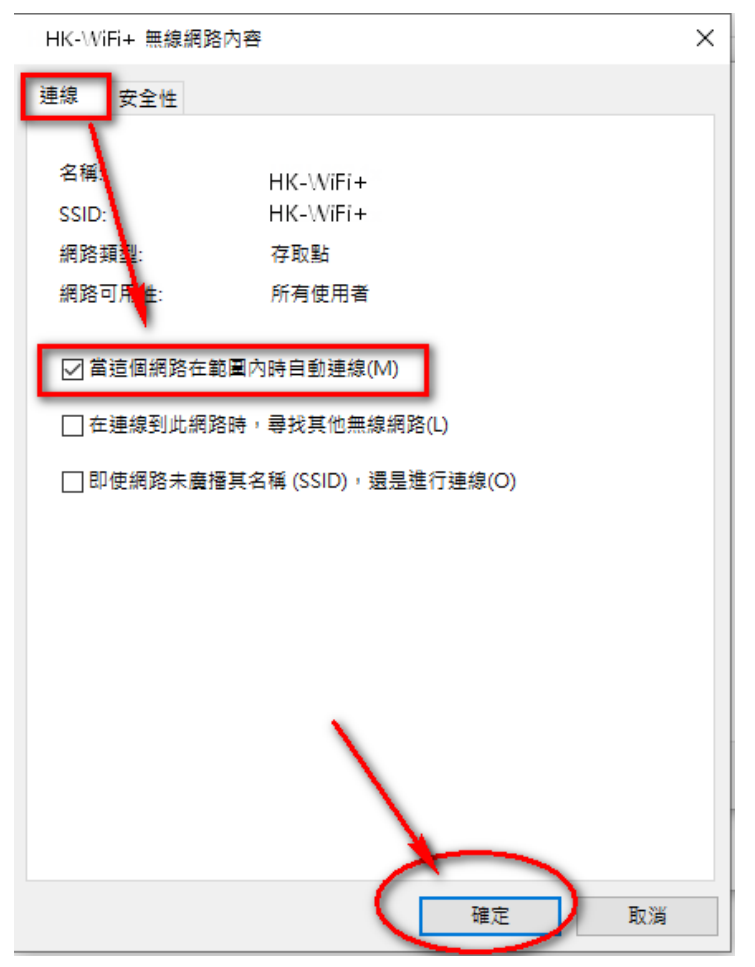

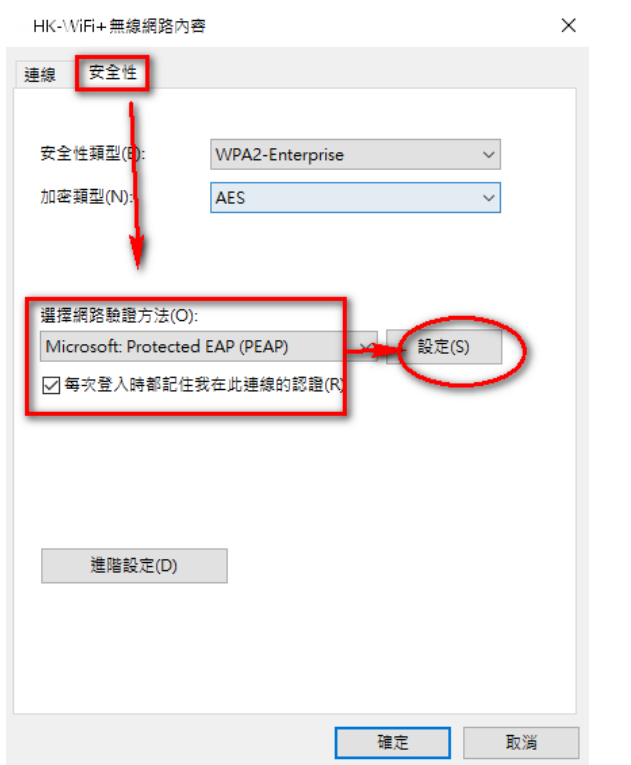

**9. 請依照下圖確認〝網路驗證方式〞**→**點選〝設定〞**

# **10. 請依照下圖取消〝透過驗證憑證來確認伺服器身分識別〞** →依下圖確認"驗證方法"及勾選"啟用快速重新連線"

#### →**〝設定〞**

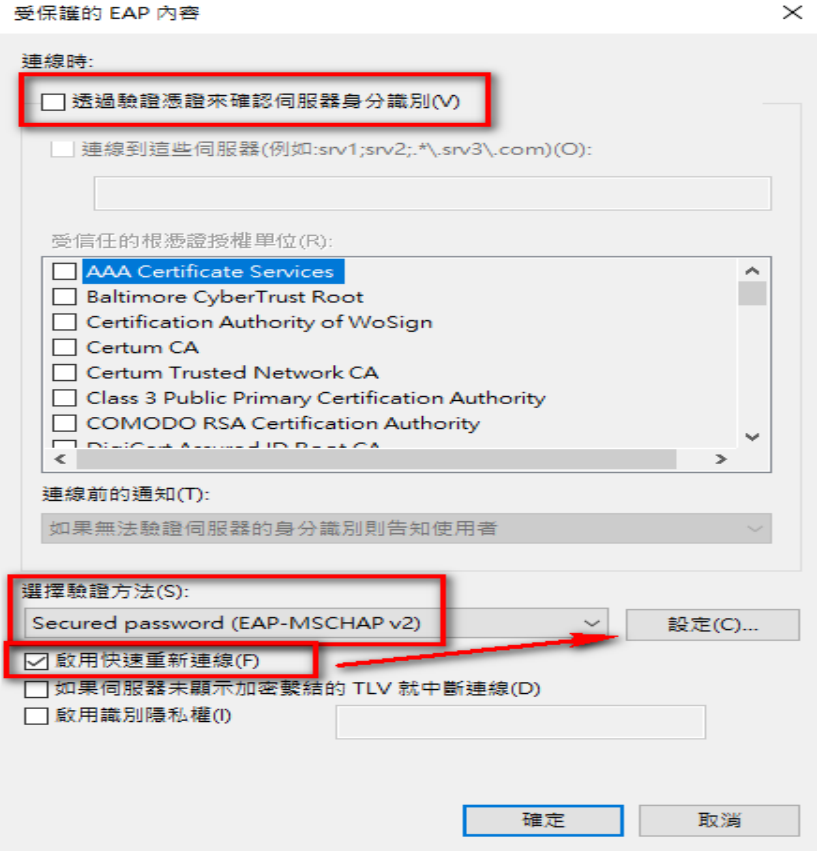

11. 請依照下圖取消 "自動使用我的 Windows 登入 ……"

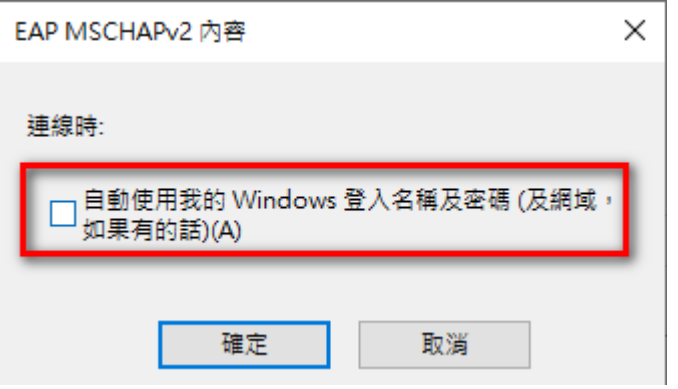

12. 請依照下圖點選"進階設定"

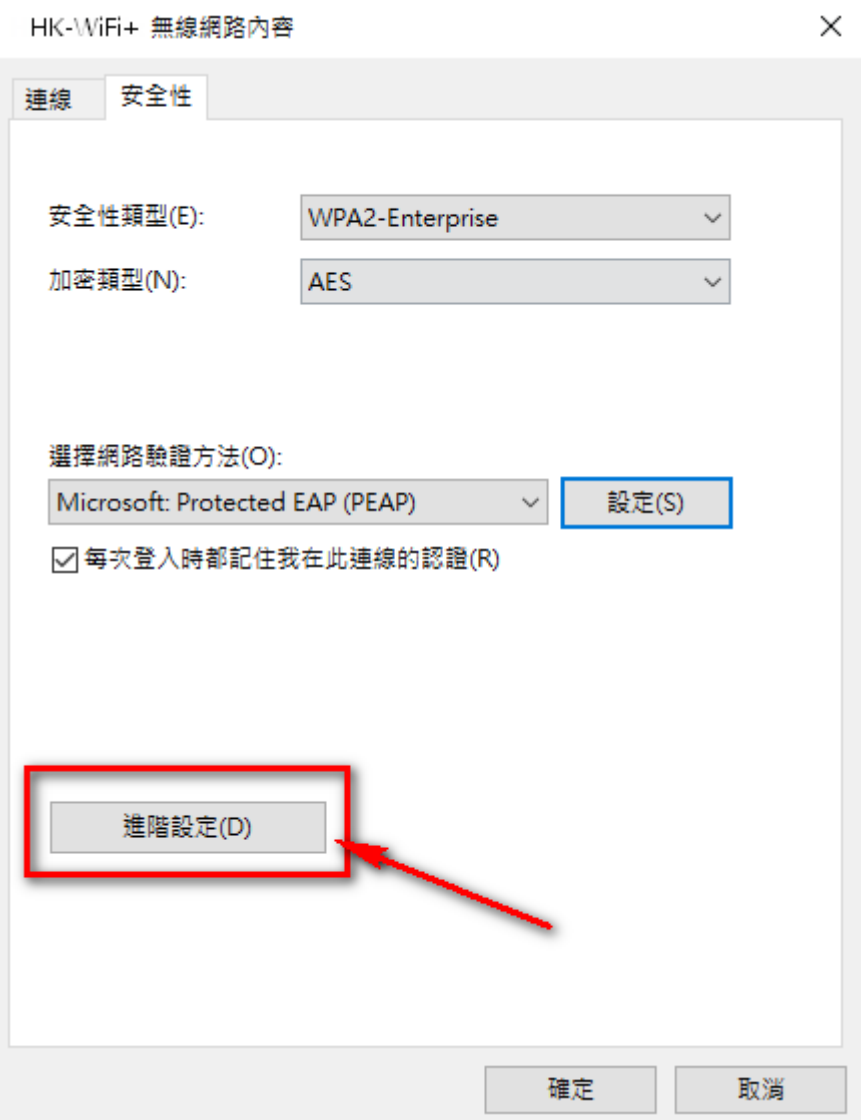

# **13. 請依照下圖點選〝指定驗證模式〞**→**選擇〝使用者驗證〞**→**確定**

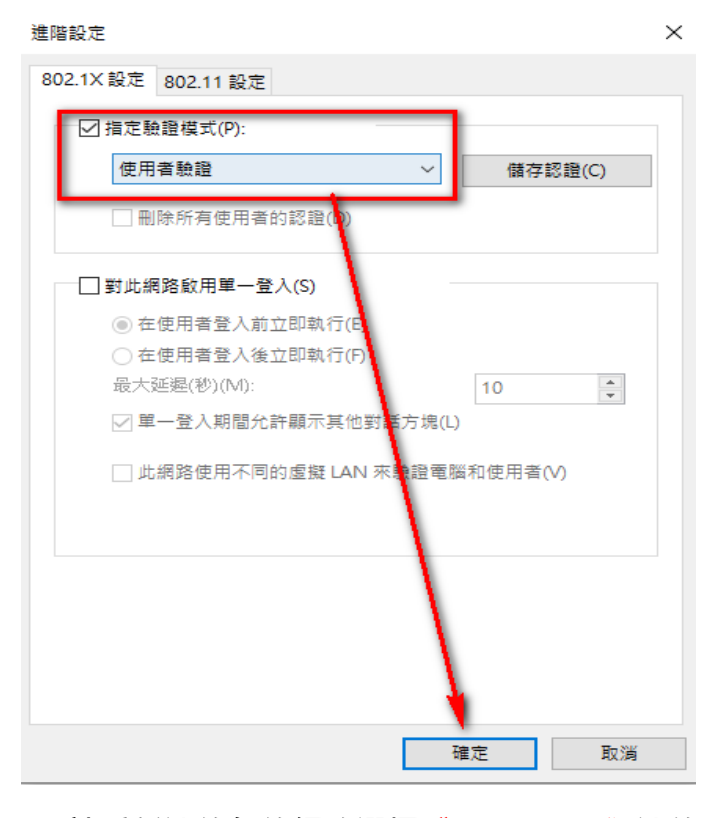

**14.請重新連線無線網路選擇〝HK-WiFi+〞連線**

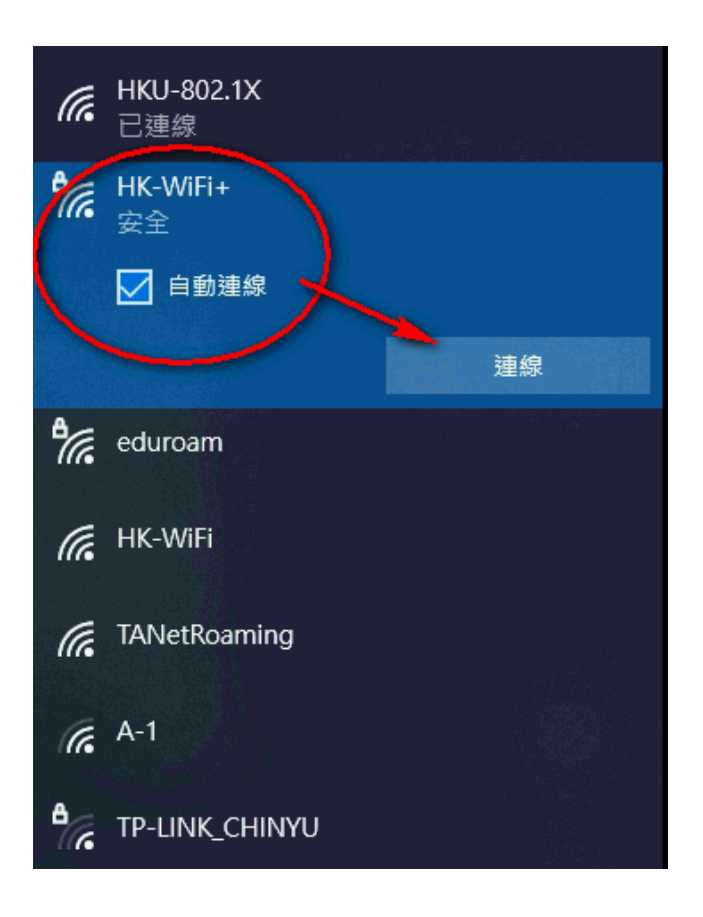

### **15. 請依照下圖輸入帳號及密碼**

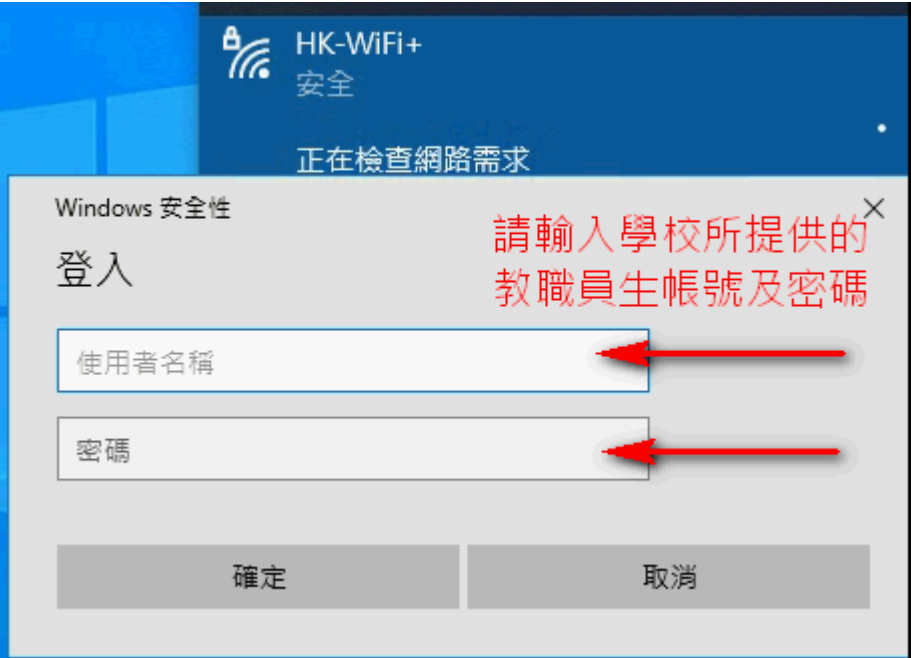

# **16.確認無線是否正常連線即可**

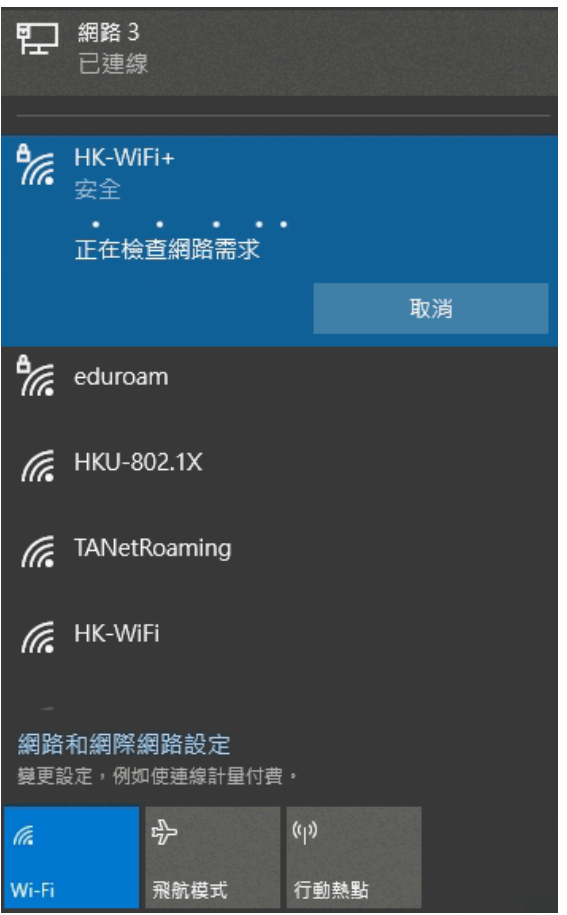

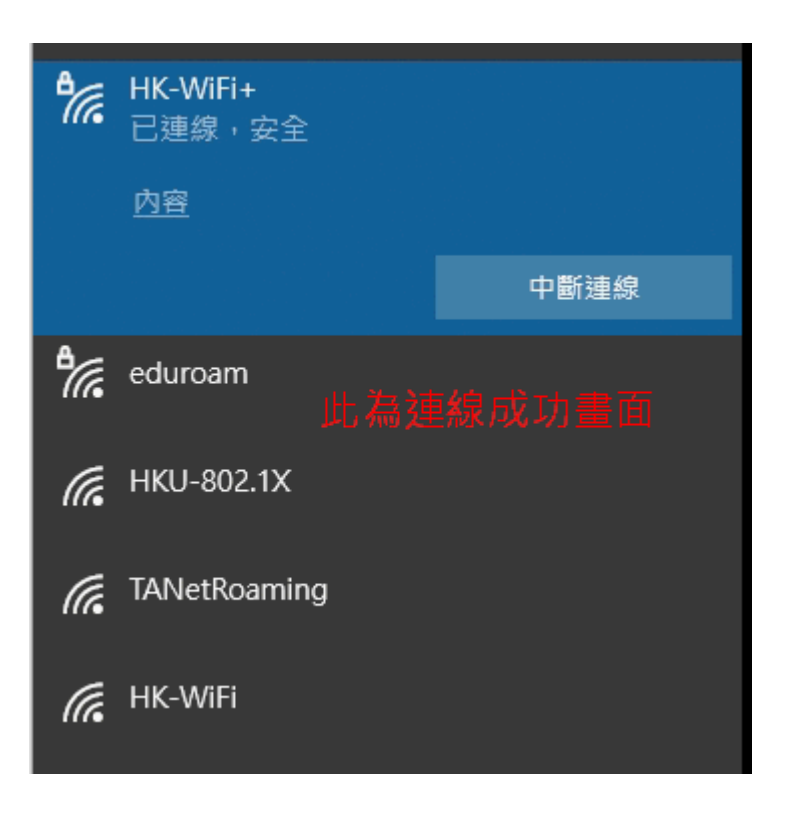